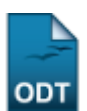

# **Cadastrar Proposta de Curso**

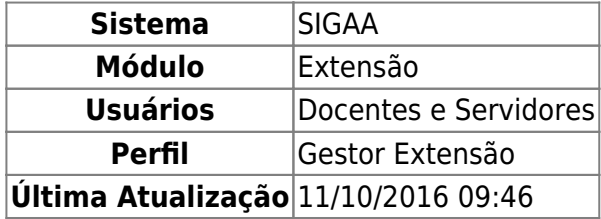

Esta funcionalidade permite ao usuário cadastrar Ações de Extensão do tipo Curso. São considerados Cursos de Extensão Universitária o conjunto articulado de ações pedagógicas de caráter teórico e/ou prático, que extrapolem as cargas horárias curriculares e que se proponham a socializar os conhecimentos produzidos na Universidade, ou fora dela, de forma presencial ou à distância, vindo a contribuir para uma melhor articulação entre o saber acadêmico e as práticas sociais.

Para isso, o usuário deverá acessar o SIGAA → Módulos → Extensão → Informações Gerais → Ações de Extensão → Cadastrar Proposta → Curso.

A tela gerada ao seguir o caminho acima, bem como as demais telas da funcionalidade e suas operações, serão dispostas em tópicos para facilitar a compreensão.

## **1. Dados Gerais da Ação**

Seguindo o caminho inicial da funcionalidade a seguinte tela será gerada:

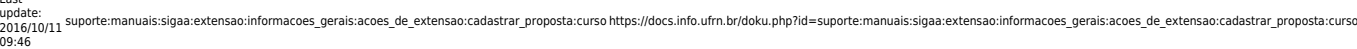

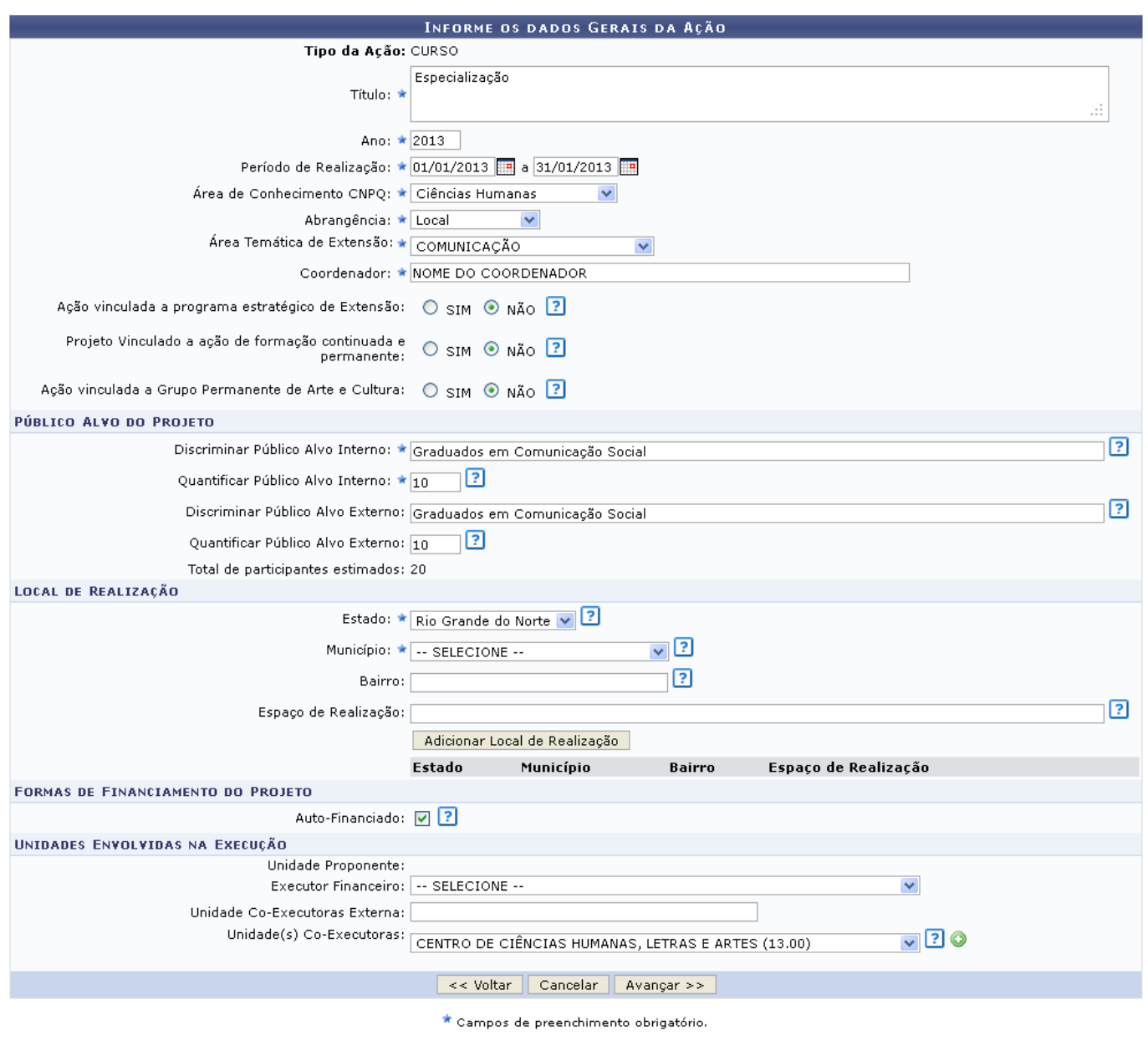

Extensão

Clique em Extensão para retornar ao menu inicial do módulo.

Caso desista de realizar a operação, clique em *Cancelar* e confirme a desistência na janela que será gerada posteriormente. Esta função será válida sempre que a opção estiver presente.

Clique em *Voltar* para retornar para a tela anterior.

Na tela acima, o usuário poderá fornecer os seguintes dados:

- Título: Título da ação de extensão;
- Ano: Ano no qual a ação será desenvolvida;
- Período de Realização: Dia e mês de início e de fim de realização da ação. Clique no ícone para inserir a data pelo calendário ou digite a data diretamente no campo sem a necessidade de uso de caracteres especiais;
- Área de Conhecimento CNPq: Seleção da área de conhecimento desejada dentre as disponíveis;
- Abrangência: Seleção de uma das opções de abrangência da ação de extensão;
- Área Temática de Extensão: Seleção da área temática desejada entre as disponíveis;
- Coordenador: Informe o nome do coordenador do projeto;
- Ação Vinculada a Programa estratégico de Extensão: Selecionar Sim se a ação for vinculada ao Programa de Extensão ou Não, caso contrário.
- Produto Gerado através de qual ação de extensão/Atividade?: Informe a ação de extensão/atividade que o produto é gerado;
- Projeto Vinculado a ação de formação continuada e permanente: Marque Sim caso a ação seja vinculada à ação de formação continuada e permanente, caso contrário, marque Não;
- Ação vinculada a Grupo Permanente de Arte e Cultura: Marque Sim se a ação for vinculada á grupo permanente de arte e cultura e Não caso contrário;
- Público Alvo do Projeto
	- Discriminar Público Alvo Interno: Informe a descrição do público-alvo interno;
	- Quantificar Público Alvo Interno: Informe ao número de participantes internos do projeto;
	- Discriminar Público Alvo Externo: Informe a descrição do público-alvo externo;
	- Quantificar Público Alvo Externo: Informe ao número de participantes externos do projeto;
	- Total de participantes estimados: Esse campo é somatória dos valores informados nos campos Quantificar Público Alvo Interno e Quantificar Público Alvo Externo;
- Local de realização:
	- Estado: Selecione o Estado onde o projeto irá ocorrer;
	- Município: Selecionar o município desejado dentre os cadastrados;
	- Bairro: Informe o Bairro no qual o projeto irá se realizar;
	- Espaço de Realização: Informar o nome do estabelecimento, no município selecionado, onde se realizará o curso de extensão;
- Formas de financiamento do Projeto:
	- Auto-Financiado: Assinale este campo caso o projeto for auto-financiado;
	- $\circ$  Financiado pela UFRN: Assinale este campo caso o projeto for financiado pela Instituição. Este campo estará disponível caso o campo Auto-Financiado não esteja assinalado;
	- $\circ$  Financiamento Externo: Assinale este campo caso o financiamento seja externo. Este campo estará disponível caso o campo Auto-Financiado não esteja assinalado;
- Unidades Envolvidas na Execução
	- Executor Financeiro: Selecione o executor financeiro dentre as opções fornecidas pelo sistema;
	- Unidade Co-Executoras Externa: Informe a unidade que externa que será co-executora do projeto;
	- Unidade(s) Co-Executoras: Selecione uma unidade co-executora dentre as opções fornecidas pelo sistema.

Exemplificamos o preenchimento utilizando:

- Título: Especialização;
- Ano: 2013
- Período de Realização: 01/01/2013 a 31/12/2013;
- Área de Conhecimento CNPq: Ciências Humanas;
- Área Temática de Extensão: COMUNICAÇÃO
- Coordenador: NOME DO COORDENADOR
- Ação Vinculada a Programa de Extensão: Não;
- Projeto Vinculado a ação de formação continuada e permanente:Não;
- Ação vinculada a Grupo Permanente de Arte e Cultura: Não;
- Público Alvo do Projeto
	- o Discriminar Público Alvo Interno: Graduados em Comunicação Social;
	- o Ouantificar Público Alvo Interno: 10;
	- o Discriminar Público Alvo Externo: graduados em Comunicação Social;
- Ouantificar Público Alvo Externo: 10;
- $\circ$  \* Total de participantes estimados: 20;
- Local de realização:
	- Estado: Rio Grande do Norte;
	- Município: Natal;
- Formas de financiamento do Projeto:
	- o Financiado pela UFRN: Ativado;
		- Auto-Financiado: Ativado;
- Unidades Envolvidas na Execução
	- o Unidade(s) Co-Executoras: CENTRO DE CIÊNCIAS HUMANAS, LETRAS E ARTES (13.00).

Após informar os campos do Local de Realização e o campo Unidade(s) Co-Executoras o usuário deve adicionar tais informações clicando, respectivamente, em *Adicionar Local de Realização* e no ícone

. Fazendo isto, a tela se recarregará da seguinte forma:

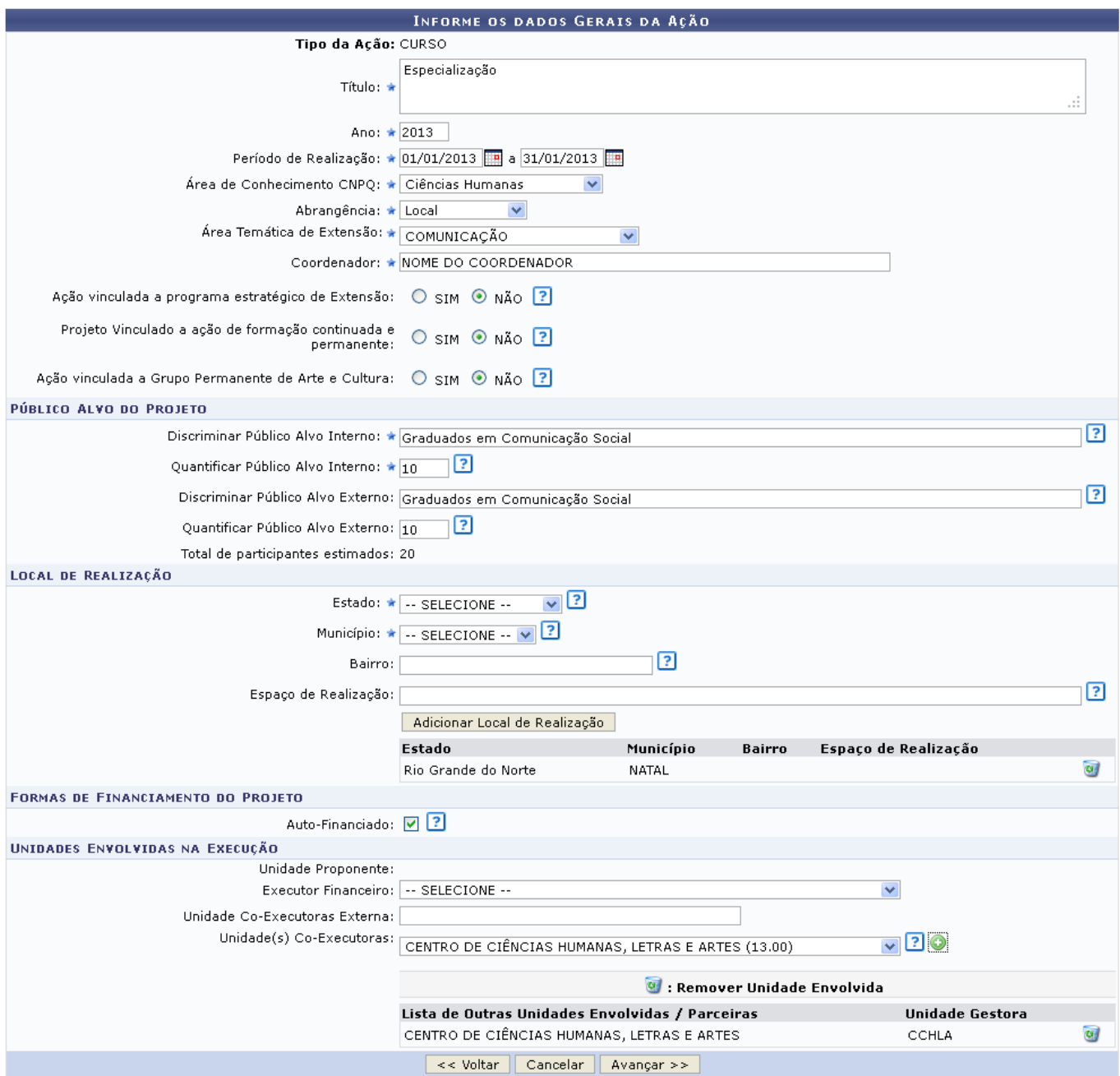

Repare que os as informações foram gravadas, para remover as informações previamente adicionadasà tela o usuário deverá clicar no ícone  $\bullet$ , tais informações serão retirados automaticamente da tela.

Após informar todos os dados necessários, clique em *Avançar* para dar prosseguimento ao cadastro.

### **2. Dados do Curso**

Após a indicação dos dados gerais do curso, o usuário visualizará a seguinte tela:

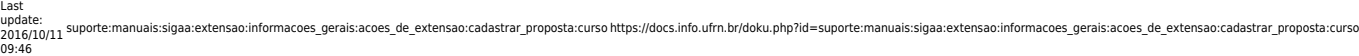

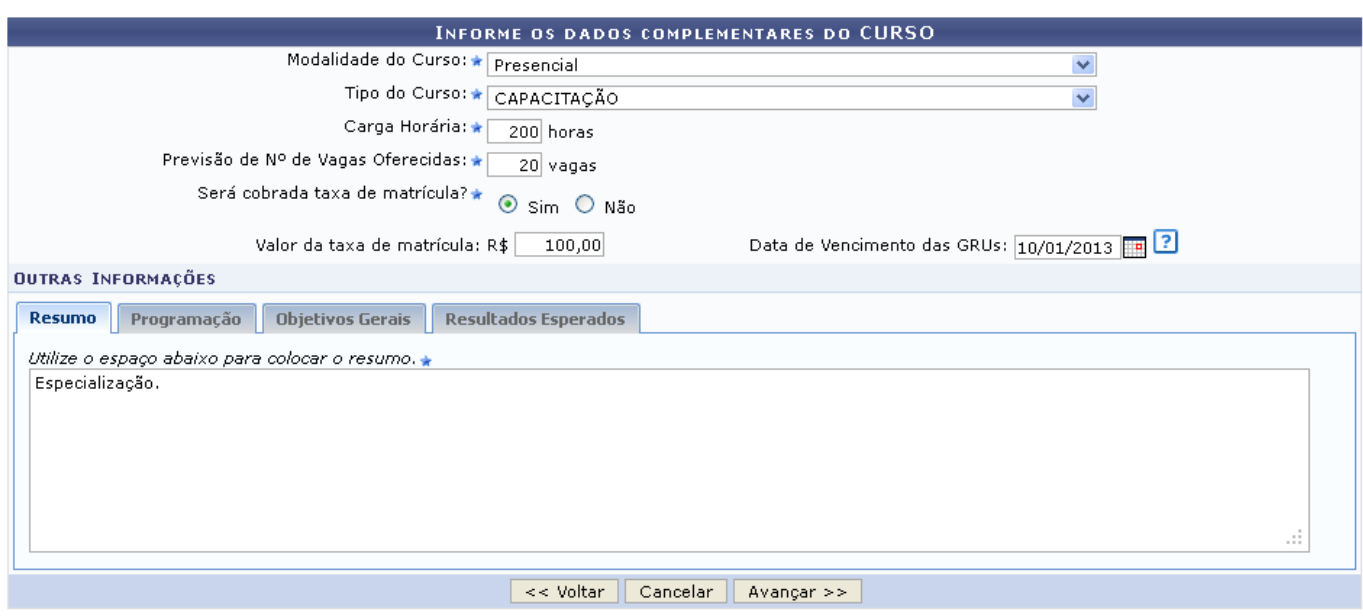

Na tela acima, o usuário poderá informar os seguinte campos

- Tipo de Evento: Tipo de evento a ser realizado;
- Carga Horária: Informar a carga horária do curso;
- Número de Vagas Oferecidas: Informar a quantidade de vagas do curso;
- Será cobrada taxa de matrícula?: O usuário deverá responder Sim em caso afirmativo, ou Não, caso não seja necessário o pagamento de matrícula;
- Valor da taxa de matrícula: Informe o valor da matrícula. Este campo só estará disponível caso o campo Será cobrada taxa de matrícula? esteja assinalado com a opção Sim;
- Data de Vencimento das GRUs: Informe a data de vencimento ou selecione-a clicando no ícone **. Este campo só estará disponível caso o campo Será cobrada taxa de matrícula? esteja** assinalado com a opção Sim.

Exemplificamos utilizando as seguintes informações:

- Tipo de Evento: Congresso;
- Carga Horária: 45h;
- · Número de Vagas Oferecidas: 1100;
- Será cobrada taxa de matrícula?: Não.

Além disso, o usuário deverá preencher a informação solicitada nas abas Resumo, Programação, Objetivos Gerais e Resultados Esperados, presentes na seção Outras Informações. A tela acima já é visualizada com a aba Resumo selecionada, exemplificamos informando o Resumo: Semana voltada para os alunos de comunicação social da Instituição e de outras Instituições, contendo palestras, oficinas e workshops sobre temas voltados à área.

Uma vez informados estes dados, o usuário deverá clicar em *Avançar*, para continuar cadastrando os dados do curso.

A operação Mini Atividades está detalhada no manual Cadastrar Proposta de Evento, já a operação Membros da equipe da ação está descrita no manual Cadastrar Proposta de Produto, enquanto que as demais operações: Equipe Executora , Orçamento detalhado, Orçamento consolidado, Anexar arquivos, Anexar fotos e Resumo da ação, são idênticas às do manual Cadastrar Proposta de Projeto, todos os manuais aqui citados estão listados no tópico Manuais Relacionados.

#### **Manuais Relacionados**

- [Cadastrar Proposta de Evento](https://docs.info.ufrn.br/doku.php?id=suporte:manuais:sigaa:extensao:informacoes_gerais:acoes_de_extensao:cadastrar_proposta:evento)
- [Cadastrar Proposta de Produto](https://docs.info.ufrn.br/doku.php?id=suporte:manuais:sigaa:extensao:informacoes_gerais:acoes_de_extensao:cadastrar_proposta:produto)
- [Cadastrar Proposta de Programa](https://docs.info.ufrn.br/doku.php?id=suporte:manuais:sigaa:extensao:informacoes_gerais:acoes_de_extensao:cadastrar_proposta:programa)
- [Cadastrar Proposta de Projeto](https://docs.info.ufrn.br/doku.php?id=suporte:manuais:sigaa:extensao:informacoes_gerais:acoes_de_extensao:cadastrar_proposta:projeto)

[<< Voltar - Manuais do SIGAA](https://docs.info.ufrn.br/doku.php?id=suporte:manuais:sigaa:extensao:lista)

#### From: <https://docs.info.ufrn.br/>- Permanent link: **[https://docs.info.ufrn.br/doku.php?id=suporte:manuais:sigaa:extensao:informacoes\\_gerais:acoes\\_de\\_extensao:cadastrar\\_proposta:curso](https://docs.info.ufrn.br/doku.php?id=suporte:manuais:sigaa:extensao:informacoes_gerais:acoes_de_extensao:cadastrar_proposta:curso)** Last update: **2016/10/11 09:46**

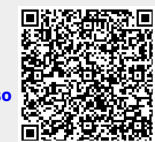